### CalTi me: Leave Entry | Monthly Paid Employees with Multiple Jobs

The purpose of this job aid is to provide instructions on how employees who have multiple jobs and report time on a monthly basis must record leave using the transfer function to assign their hours to a specific job. You must use the correct transfer code to enable CalTime to report your leave taken to the UCPath HR and Payroll system for the correct job.

### How to Enter Leave Taken

- 1. Select the correct time period.
- 2. Click on the Pay Code dropdown list arrow for the day you wish to enter leave.
- 3. From the dropdown list, select the pay code that categorizes the leave you wish to report.

Note: You can expand columns by holding down the left button on your mouse while clicking on the pay code column line to make the column wider

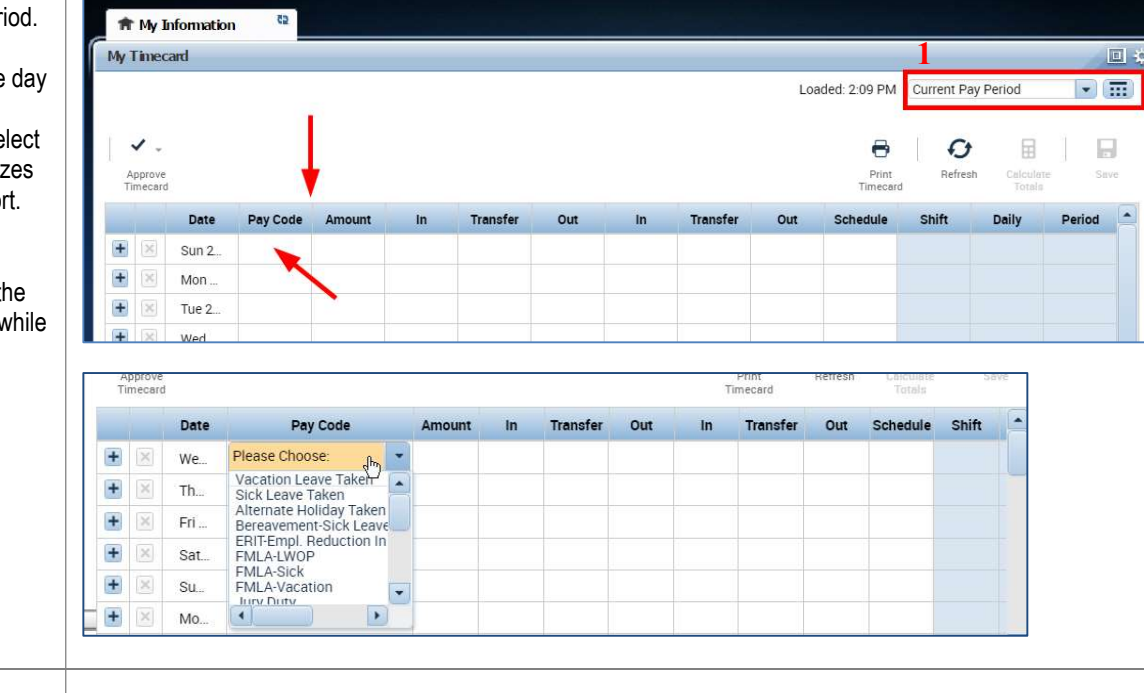

#### 4. Record hours in the Amount Column

.

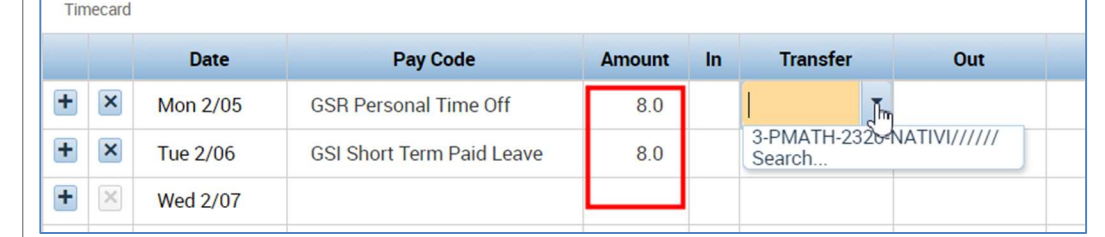

### 5. Click on in the blank box under Transfer column.

6. A list of available jobs will appear based on jobs you have previously selected. However, it is best practice to select search at the bottom of the list and a new Transfer window will appear.

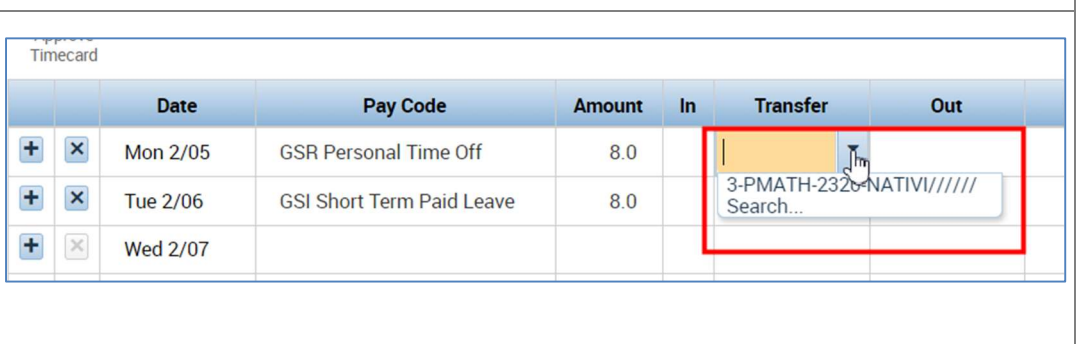

## CalTime: Leave Entry | Monthly Paid Employees with Multiple Jobs

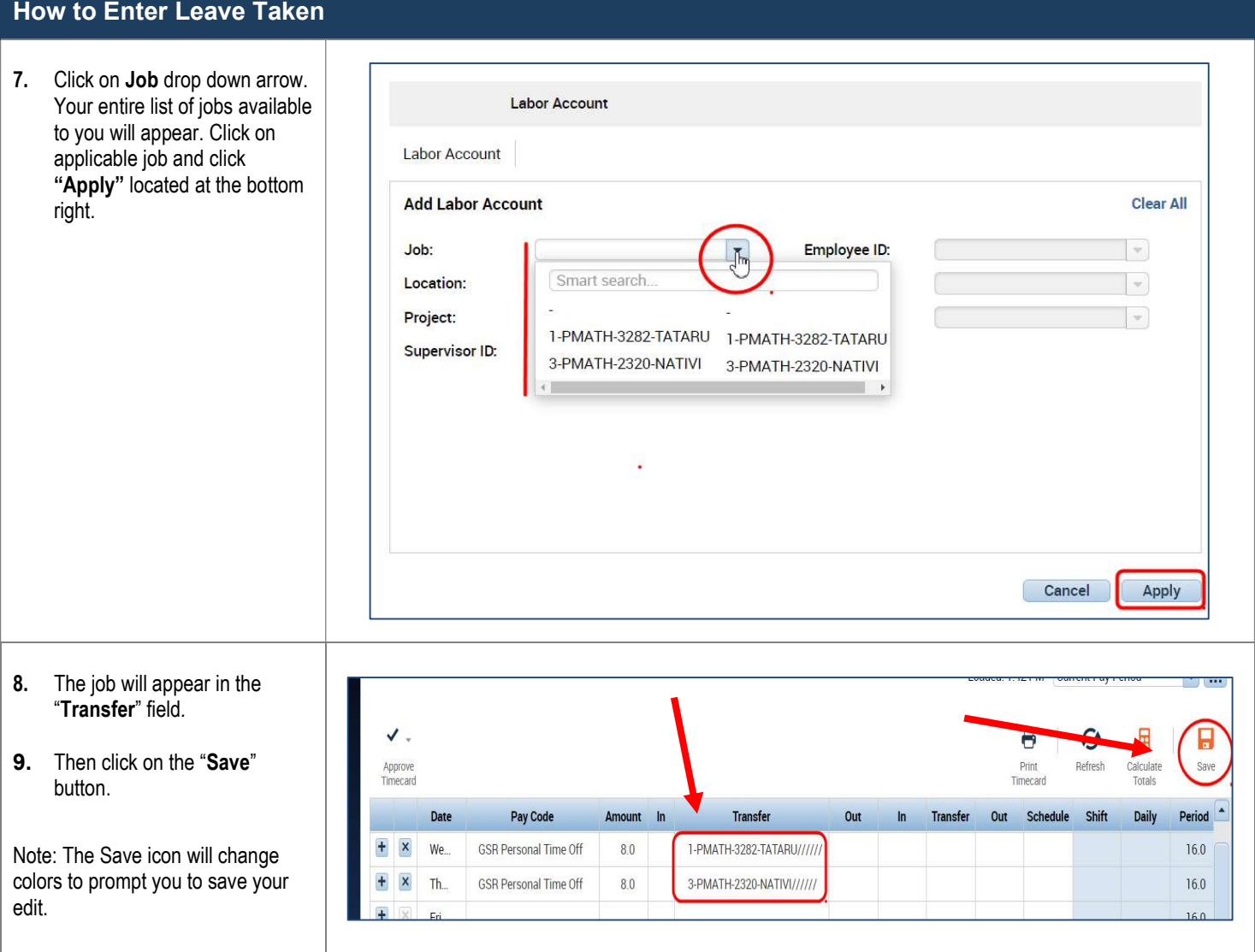

### WHAT DOES YOUR TRANSFER CODE REPRESENT?

Your transfer code is a combination of information pertaining to your job record in the UCPath HR and Payroll system. .The information allows CalTime to assign your leave hours to the correct job you have in the HR system and be paid correctly. The fields are described in the example below.

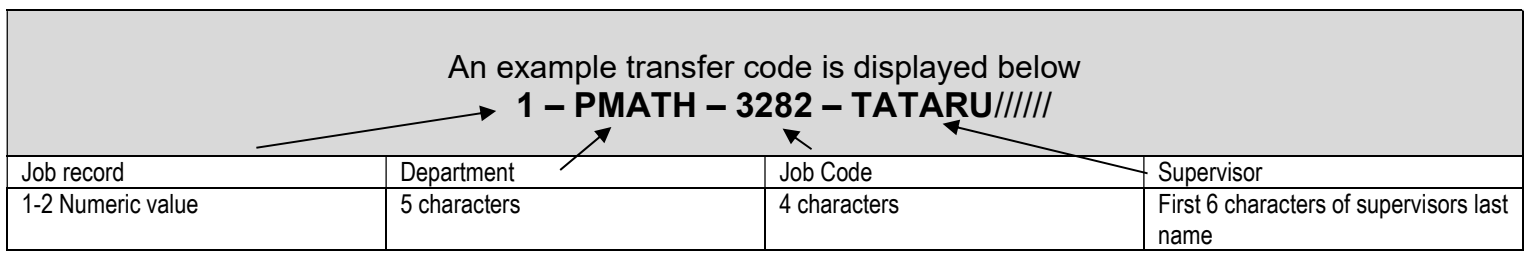

Note: Please note that there are some cases where an active supervisor is not listed in the 'Reports To' field in UCPath. Therefore you will not see the first 6 characters of your supervisor's last name in your Transfer Code. Your supervisor can assist you with updating UCPath information by reaching out to the Human Resources department.

# CalTime: Leave Entry | Monthly Paid Employees with Multiple Jobs

#### Use the "People Cards" Portal to locate more detailed information about your jobs

The People Cards portal is a quick and easy way to obtain information about the jobs you have on campus.

- 1. Location People Cards Portal at https://portal.berkeley.edu/people
- 2. You will need to CalNet authenticate to access the portal
- 3. Select 'details'
- 4. The window will expand and you will be able to see information for all jobs that you have. Each job will have a separate tab.

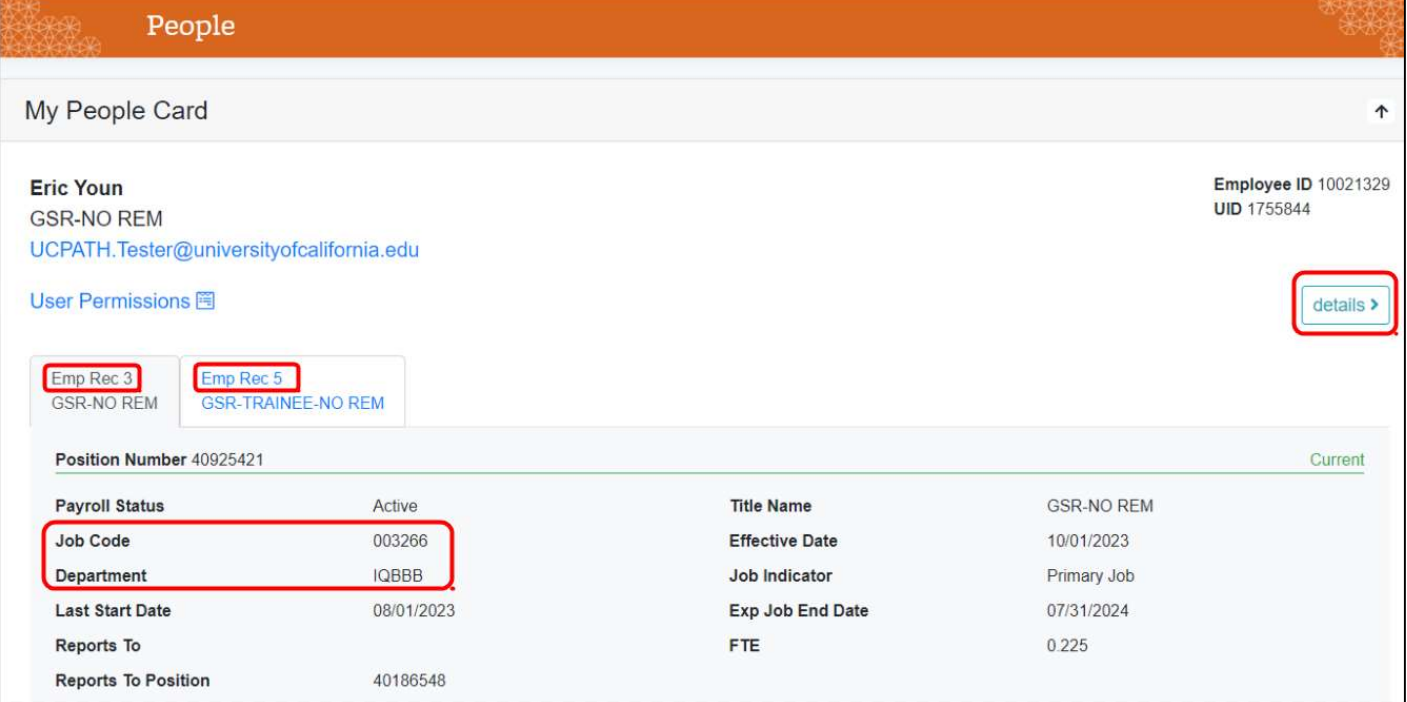